## Configuration du BOOT à partir d'iSCSI depuis UCS Central

## Table des matières

**Introduction** Conditions préalables **Exigences** Composants utilisés **Configurer** Création de la vNIC et définition du VLAN iSCSI natif Configuration de la vNIC iSCSI Configuration de l'initiateur Paramètres de démarrage iSCSI Vérifier Dépannage Informations connexes

## Introduction

Ce document décrit la configuration pour la configuration iSCSI dans le domaine UCS-C (Unified Computing System Central Domain).

## Conditions préalables

### **Exigences**

Cisco vous recommande de prendre connaissance des rubriques suivantes :

- Unified Computing System Central Domain (UCSC)
- Domaine Unified Computing System Manager (UCSM)
- Configuration réseau
- Configuration vNIC
- iSCSI

### Composants utilisés

- UCS Central
- UCS Manager
- Version du micrologiciel UCSC 2.0(1q)
- Version du micrologiciel UCSM 4.1(3k)
- Cisco B200 M5

The information in this document was created from the devices in a specific lab environment. All of the devices used in this document started with a cleared (default) configuration. Si votre réseau est en ligne, assurez-vous de bien comprendre l'incidence possible des commandes.

## **Configurer**

Création de la vNIC et définition du VLAN iSCSI natif

1. Pour créer une nouvelle stratégie de réseau local, accédez à l'onglet Navigation > Cliquez sur Créer une stratégie de connectivité de réseau local et une fenêtre s'affiche pour configurer la nouvelle stratégie.

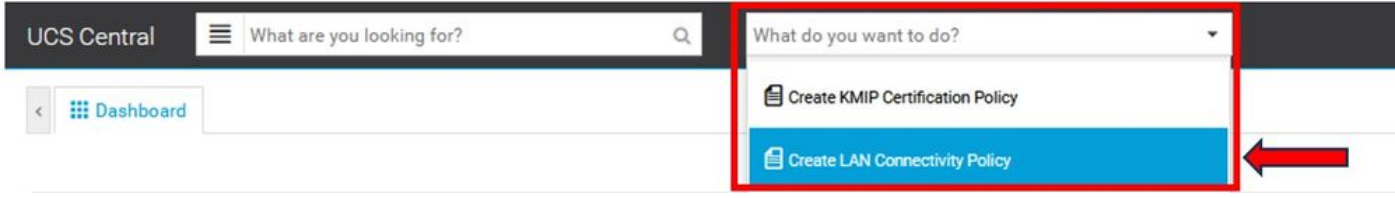

#### 2. Dans la stratégie LAN créée, ajoutez une nouvelle vNIC.

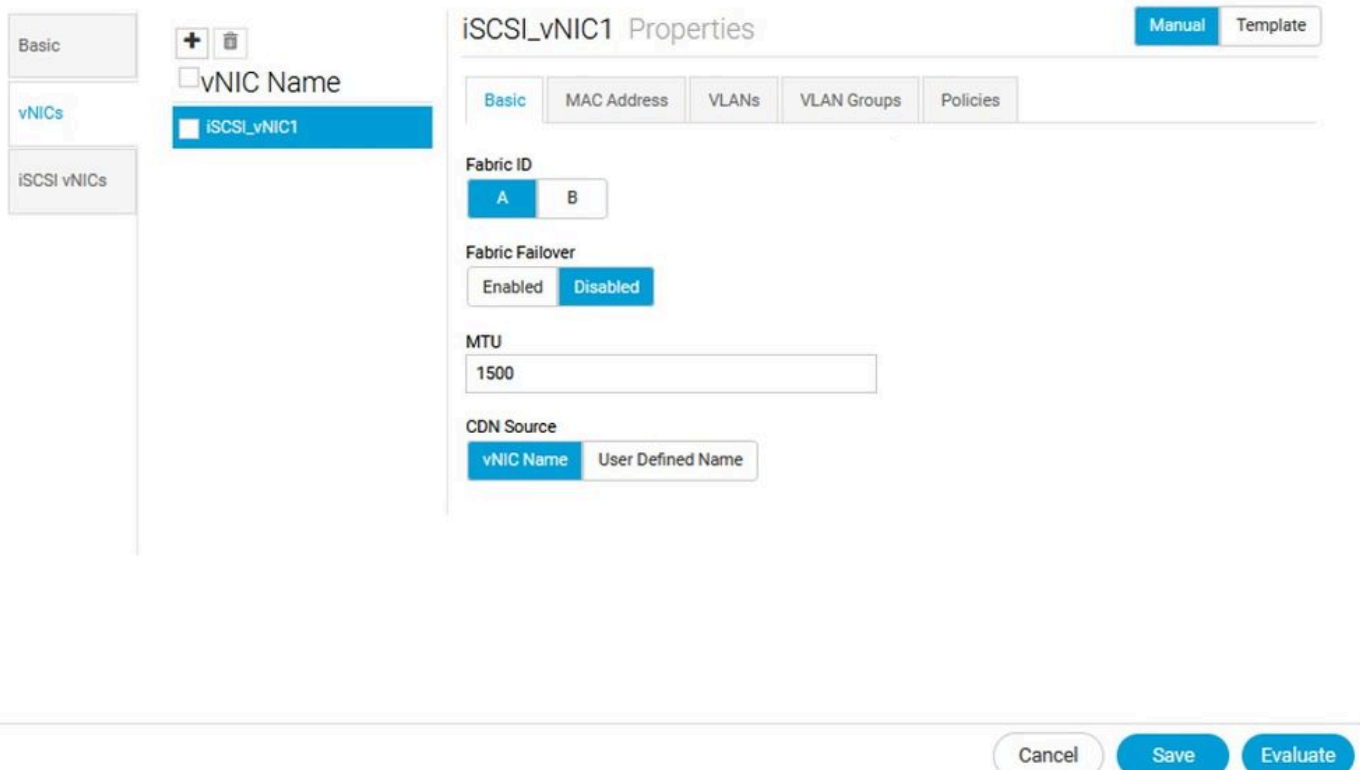

3. Une fois la vNIC créée, accédez à l'onglet VLAN et sélectionnez le VLAN iSCSI, ce VLAN doit être défini comme Native.

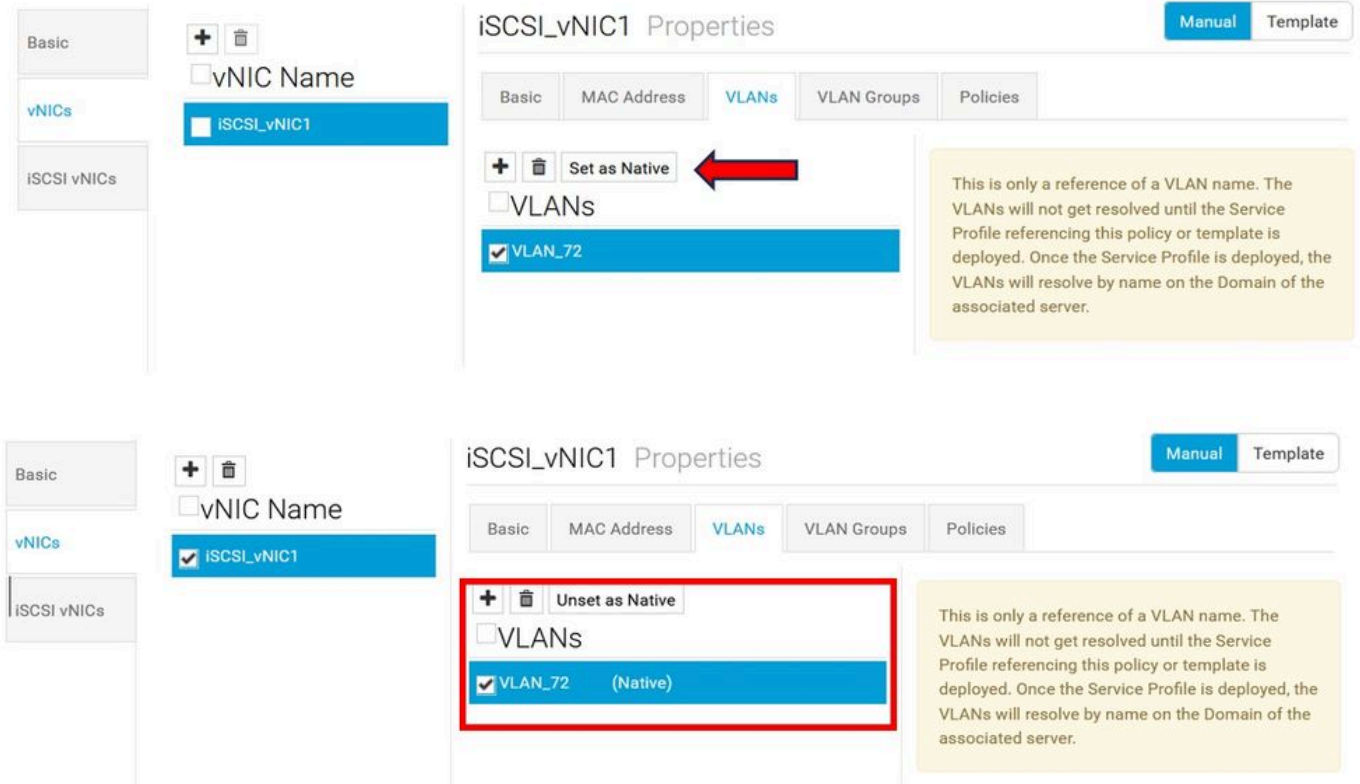

## Configuration de la vNIC iSCSI

1. Dans la même stratégie LAN que celle créée, accédez à iSCSI vNIC et créez une nouvelle vNIC iSCSI. N'oubliez pas que le nom doit être identique à celui de la vNIC précédemment configurée. Une fois le nom déjà configuré, vous pouvez voir la vNIC de superposition et le VLAN doit être le VLAN natif.

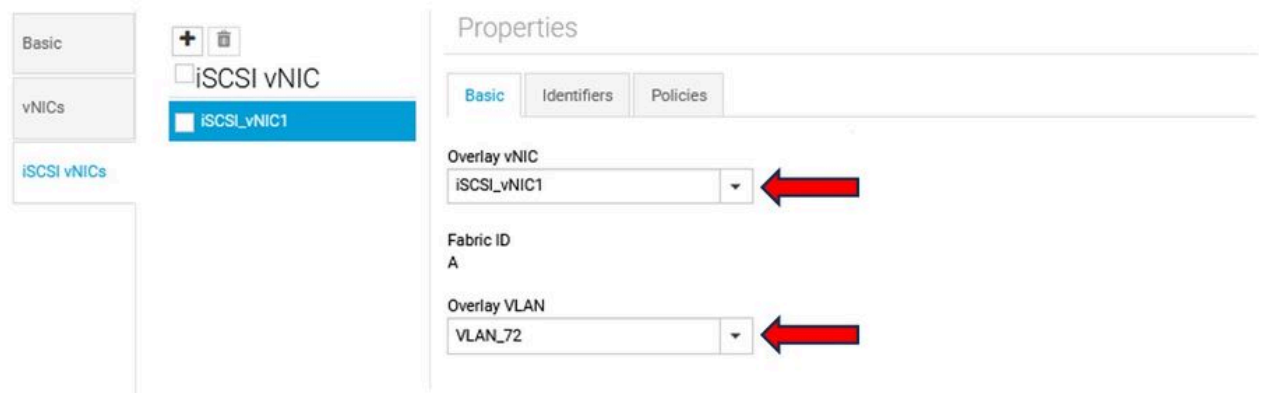

#### Configuration de l'initiateur

1. Pour configurer l'initiateur, accédez à l'onglet Navigation, puis cliquez sur Create IP Pool et une fenêtre s'affiche pour configurer la nouvelle stratégie.

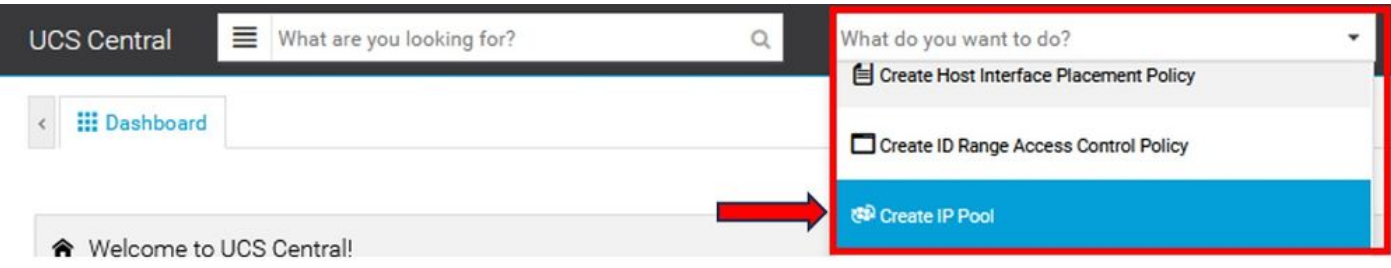

2. Créez l'adresse IP de l'initiateur, puis configurez le sous-réseau et la passerelle par défaut.

# **IP Pool** Create

.

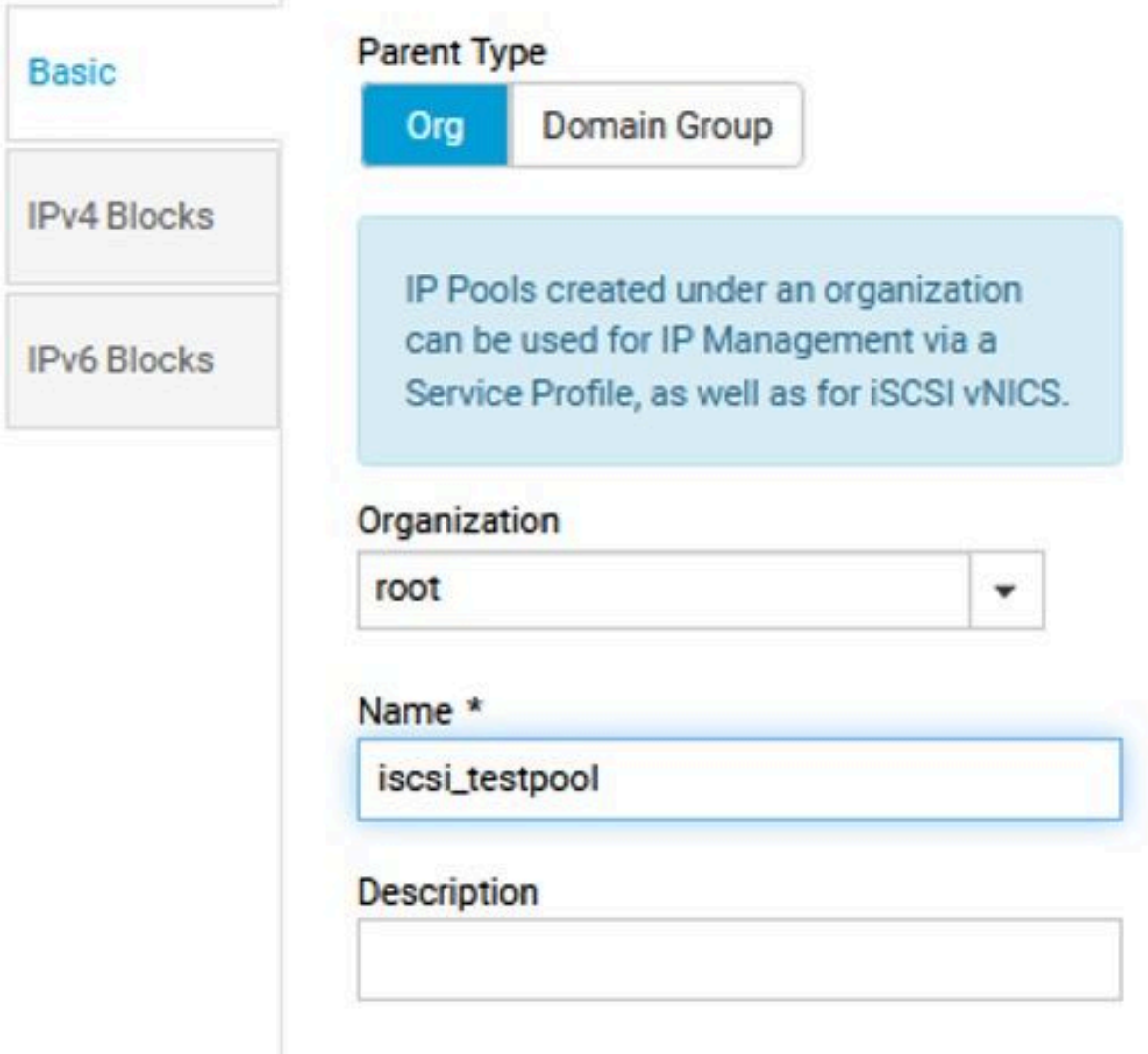

3. Associez le pool d'adresses IP créé dans la stratégie LAN précédemment créée. Pour effectuer cette étape, sélectionnez la politique LAN > iSCSI vNIC > Identifiers.

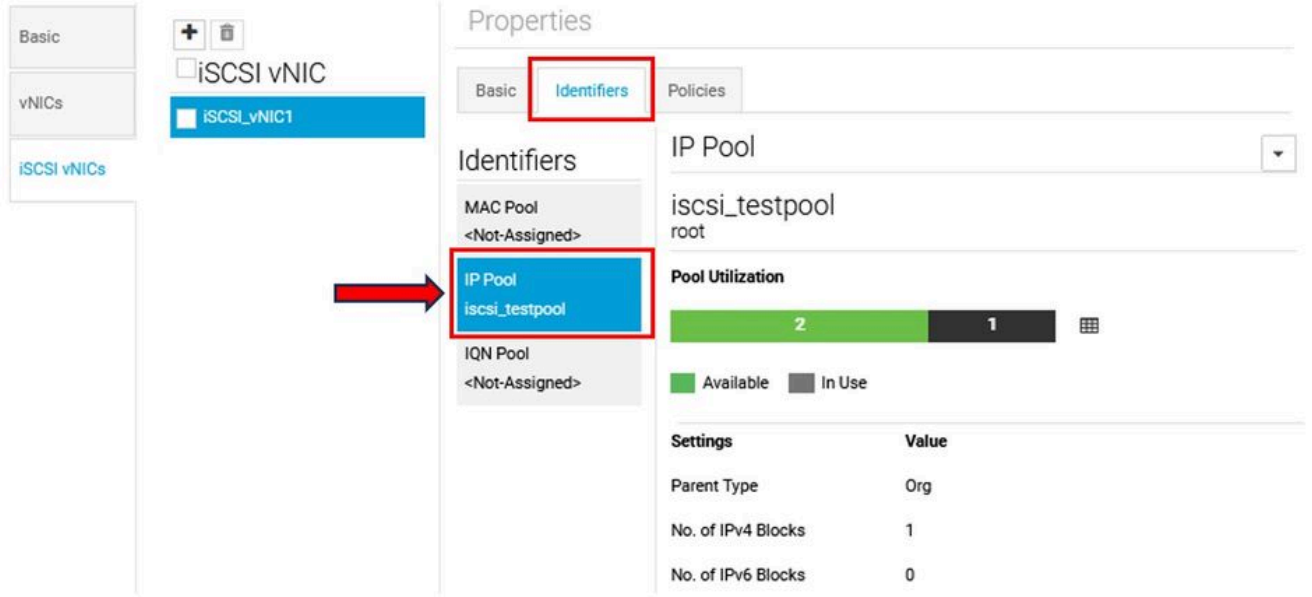

4. Pour configurer le nom de l'initiateur, accédez à votre profil de service et cliquez sur Configure Static IDs > Identifiers > IQN et configurez l'adresse IQN statique.

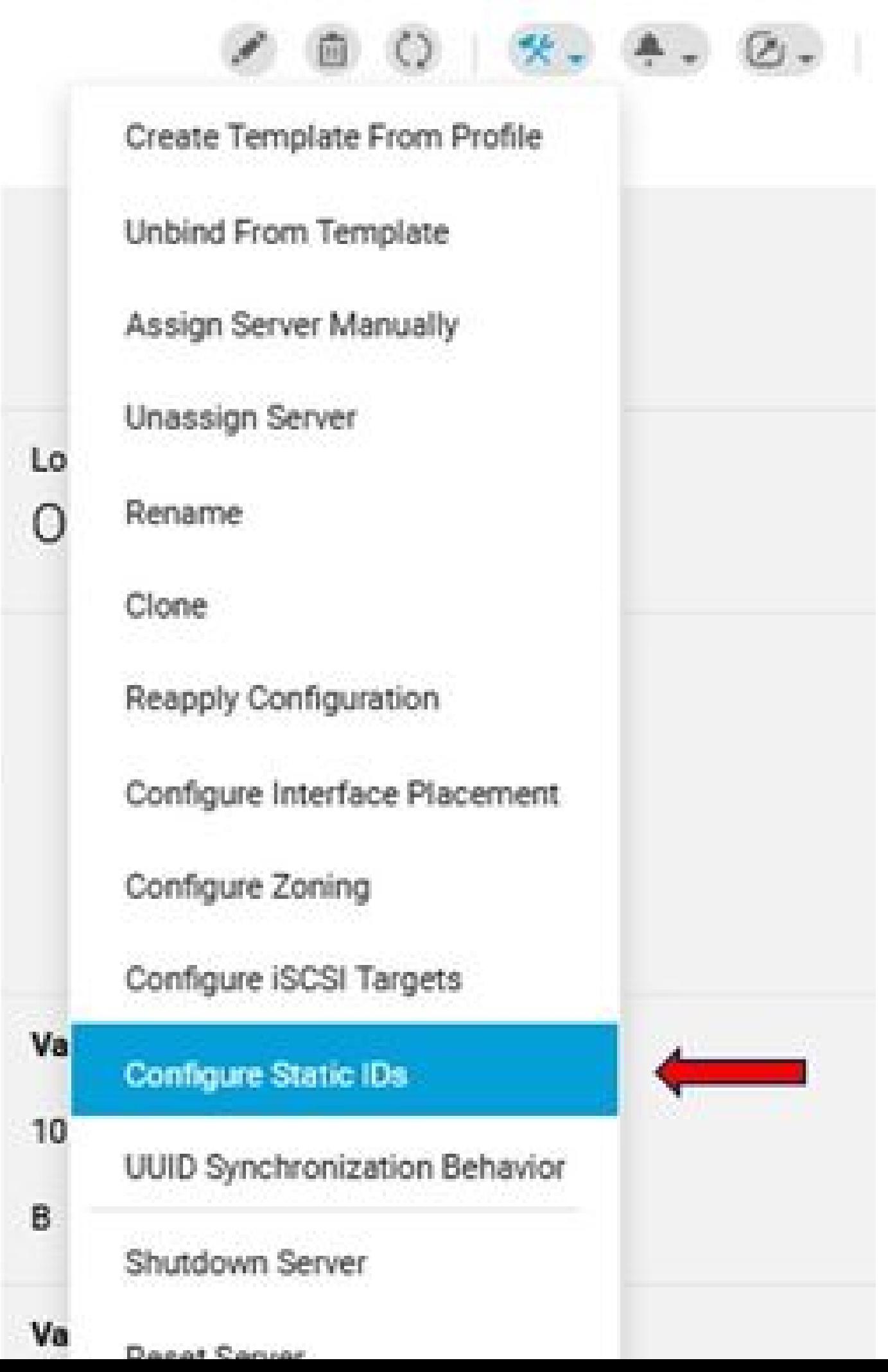

#### À propos de cette traduction

Cisco a traduit ce document en traduction automatisée vérifiée par une personne dans le cadre d'un service mondial permettant à nos utilisateurs d'obtenir le contenu d'assistance dans leur propre langue.

Il convient cependant de noter que même la meilleure traduction automatisée ne sera pas aussi précise que celle fournie par un traducteur professionnel.